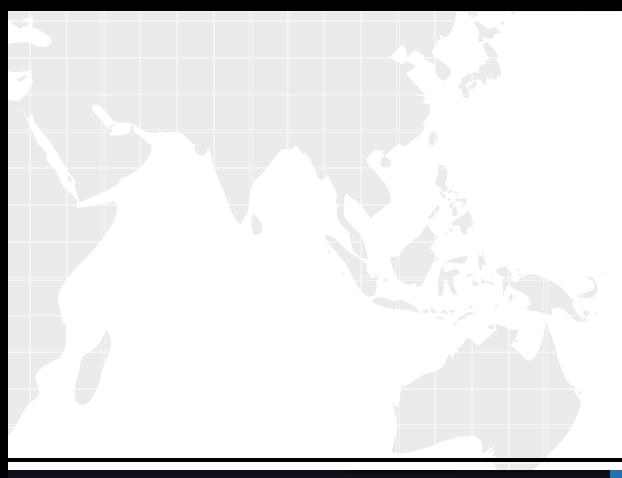

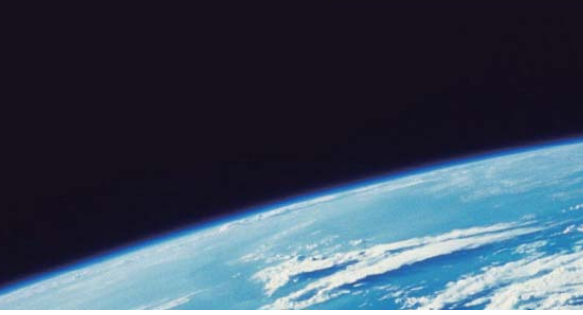

# **ITTEST QUESTION & ANSWER**

Guías de estudio precisos, Alta tasa de paso!

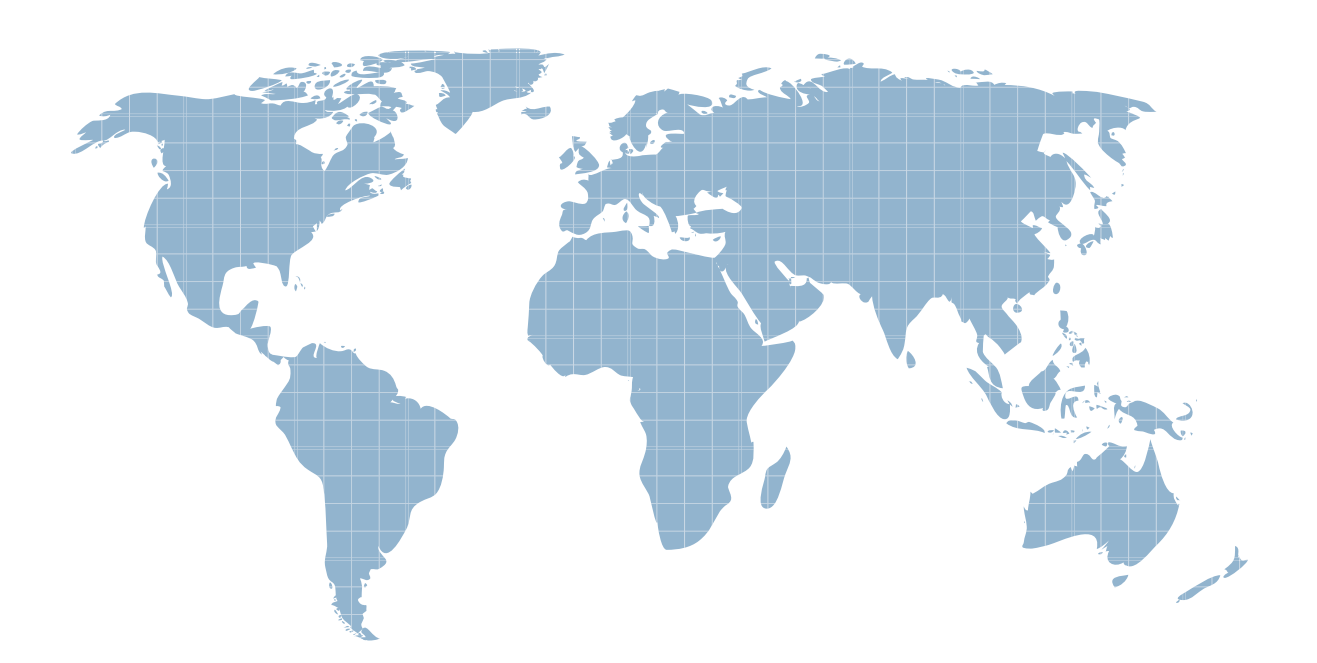

Ittest ofrece información actualizada de forma gratuita en un año!

http://www.ittest.es/

## **Exam** : **9A0-281**

### **Title** : : Adobe<sup>®</sup> Captivate<sup>®</sup> 5.5 with eLearning Suite

### **Version** : DEMO

1.You have added an animation to your course slide and need to make some edits. You have made the

changes in the source file through Flash round tripping and saved it, but you can NOT see the changes in

Captivate.

Why does this happen?

- A. The source file is not closed in Flash.
- B. The updated source file is not published.
- C. The Update button is not clicked in Properties Inspector.
- D. The source file is not exported as SWF.

#### Answer: D

2.You want to edit an animation with Flash from within Captivate. What should you do?

- A. In the Properties Inspector, click Edit.
- B. Click Edit > Edit with Adobe Flash.
- C. In the Properties Inspector, click Update.
- D. Right-click the animation and select Update.

#### Answer: B

3.You have made some changes in a Flash source file outside of Captivate. You want those changes to

be reflected in your Captivate projec.

- How should you update the animation?
- A. In the Properties Inspector, click Edit.
- B. Click the Red status icon on the top-right corner of the animation.
- C. In the Properties Inspector, click Swap.
- D. Right-click the animation and select Update.

#### Answer: D

4.You have created a prototype course to be approved by a customer. Now you want to replace the existing animation in the prototype with the final animation. What should you do?

A. Right-click the animation and click Swap.

- B. Right-click the animation and click Update.
- C. Select the animation. In the Properties Inspector, click Update and import the new animation.
- D. Select the animation. In the Properties Inspector, click Swap and import the new animation.

#### Answer: D

5.You have inserted an animation and now want to make some edits to it. In the Properties Inspector,

Source link indicates that the source file is NOT available. What should you do?

A. Click Edit and navigate to the FLA file to link it.

B. Import the FLA file.

- C. Click Update and navigate to the FLA file to link it.
- D. Click Swap and navigate to the FLA file to link it.

Answer: C